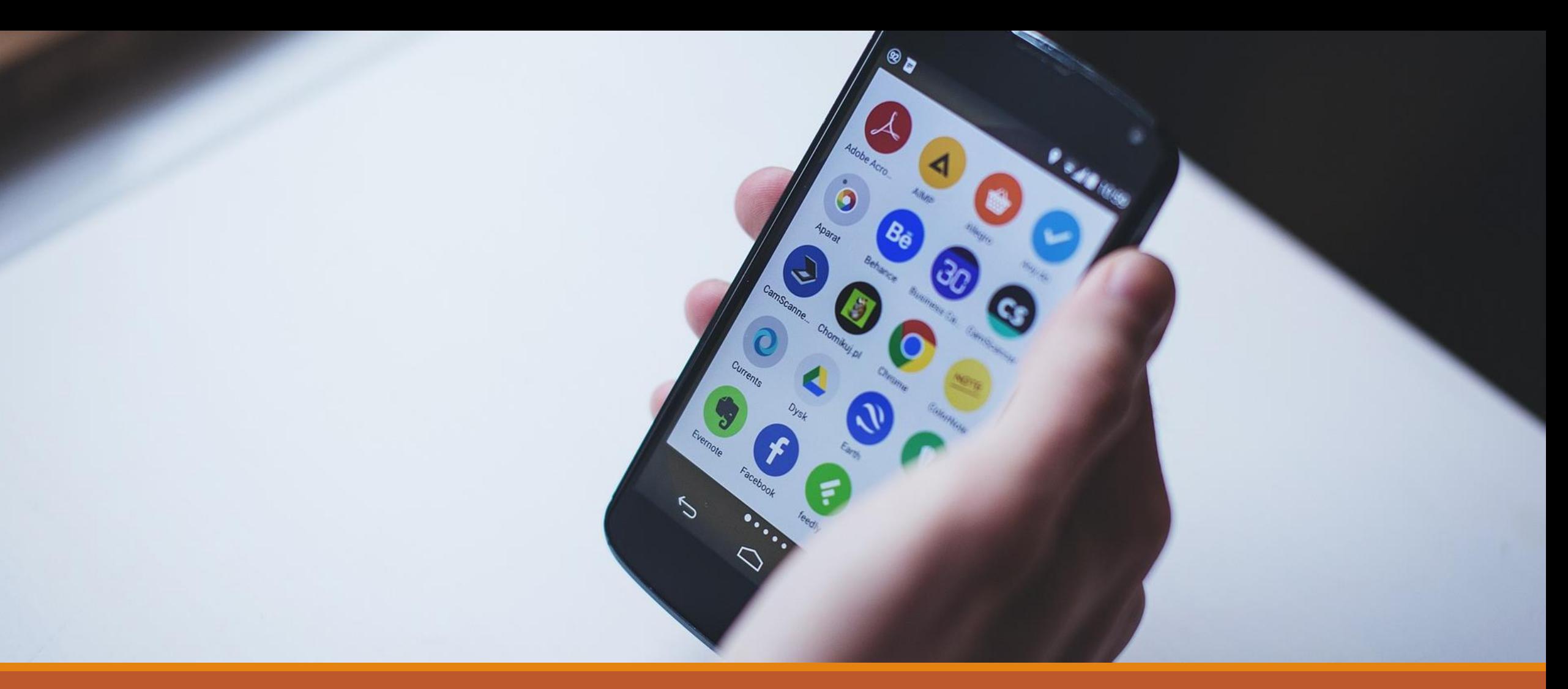

### Aula 5 – Oficina Audiovisual

Otimizando o espaço do seu celular

# Passo 1: Conhecer a capacidade de armazenamento de seu celular

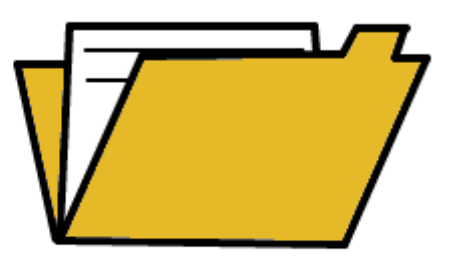

# Conhecendo o espaço do seu celular

Quanto espaço o seu celular possui? Será que o seu celular tem cartão de memória? Não sabe? Vamos descobrir? O primeiro passo é encontrar as configurações/ajustes do nosso celular. Você encontra as configurações clicando neste ícone:

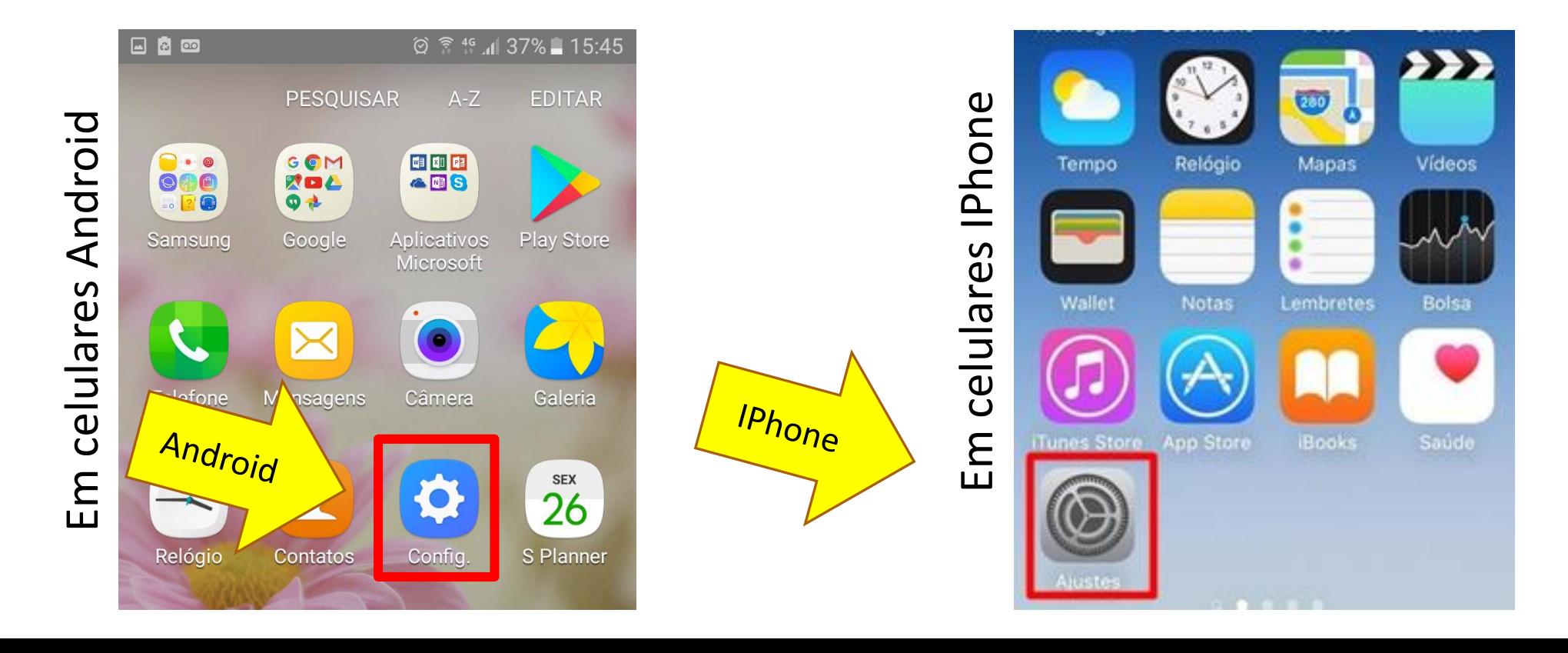

### Depois, vamos clicar na opção "armazenamento", "Armazenamento e USB" ou Geral"

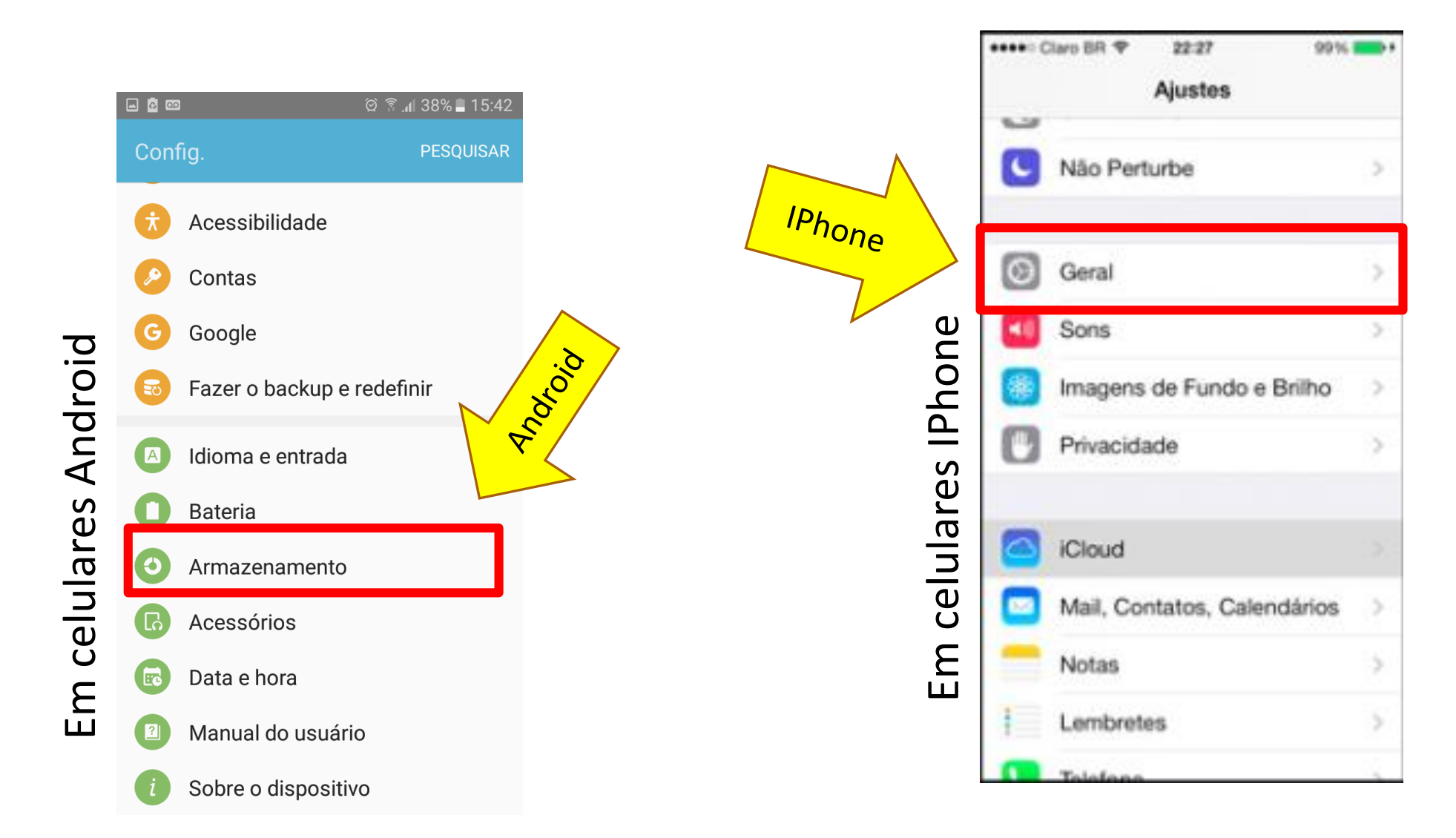

### Pronto! Agora já sabemos quanto espaço o nosso celular possui e quanto desse espaço estamos utilizando:

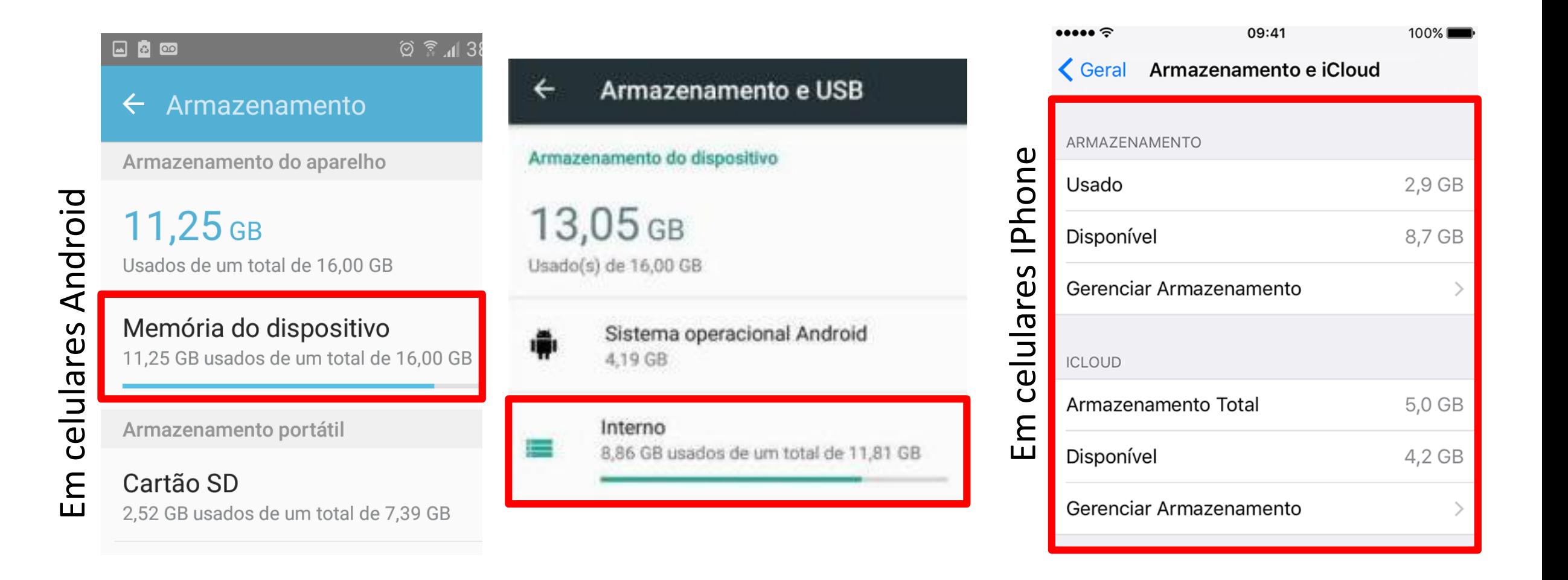

### Memória do celular

A quantidade de memória que você tem no dispositivo é importante para poder instalar novos Apps. 16 GB é considerado um bom espaço e te permite salvar bastante coisa. Caso você tenha menos que isso, é possível aumentar o espaço do seu celular com um cartão de memória **(lembrando que iphone não tem a possibilidade de usar cartão!)**.

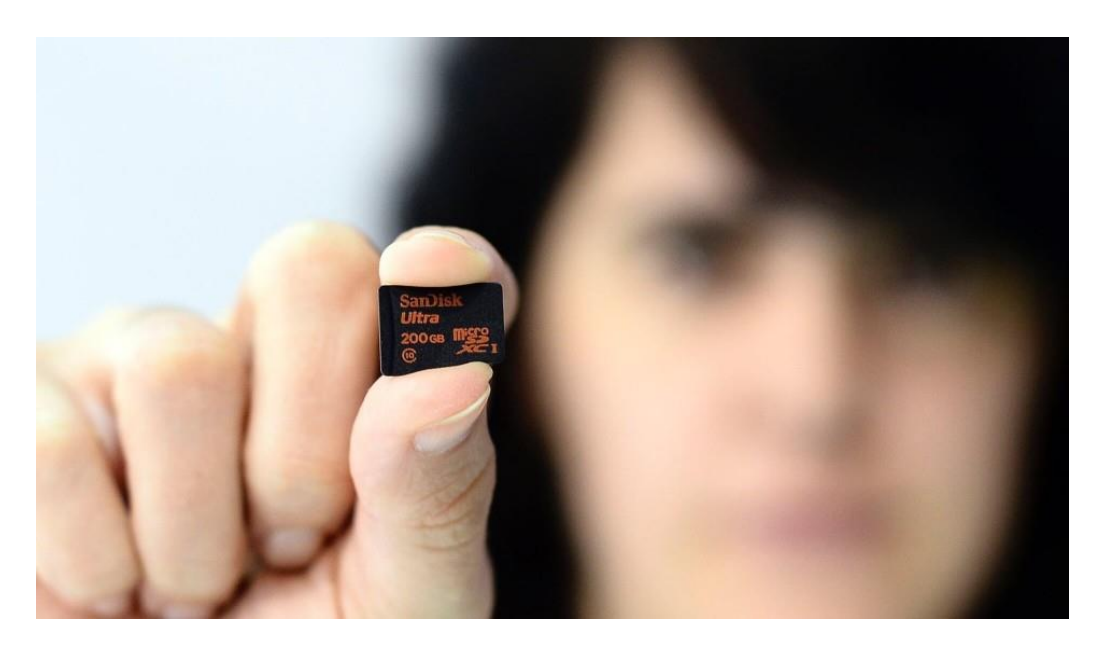

# Passo 2: Examinando e deletando arquivos e informações desnecessárias

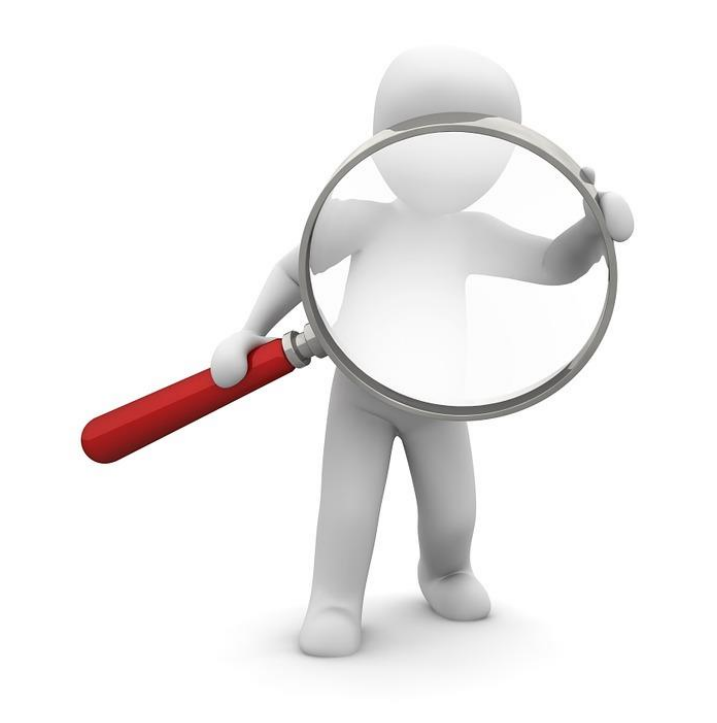

Vamos começar limpando os dados memorizados no celular. Para fazer esse procedimento, clique em "Dados memorizados" ou "..."

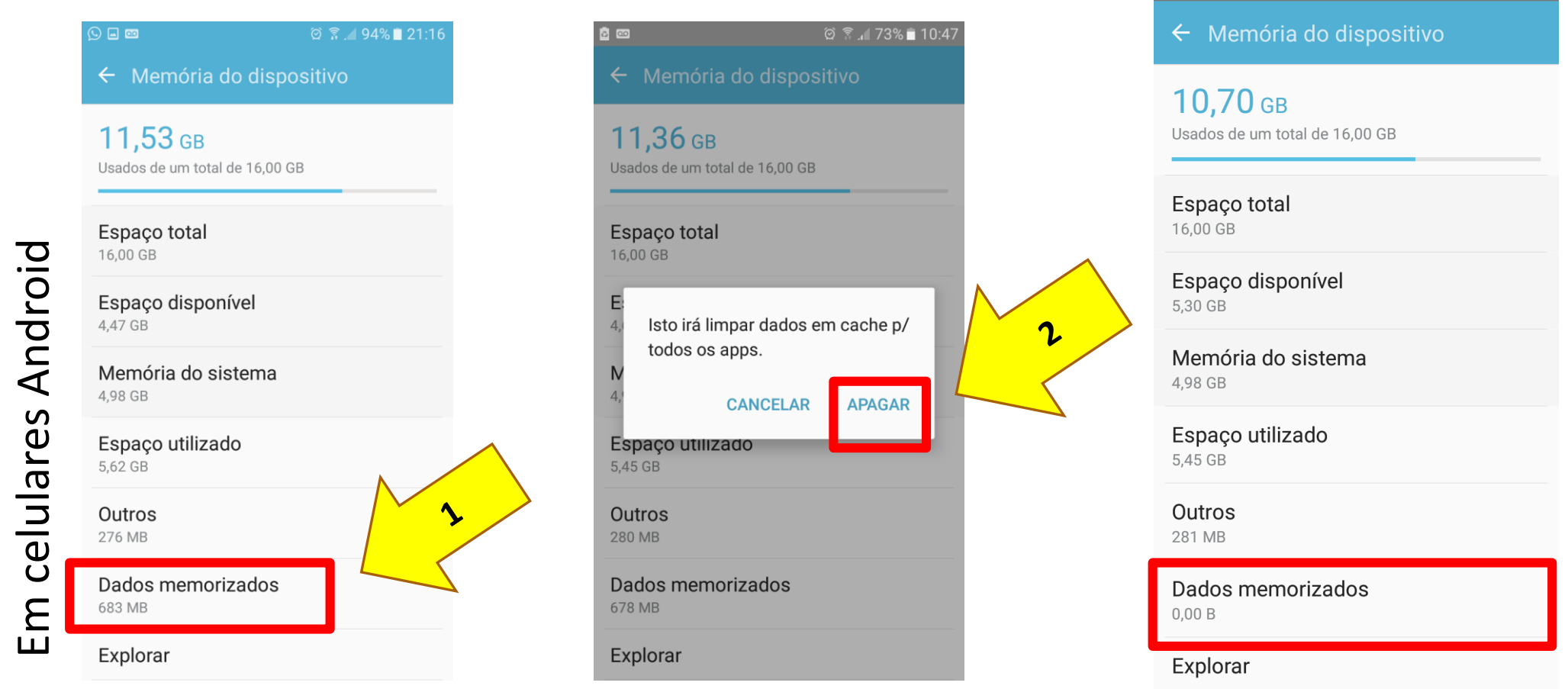

Observação: esse procedimento só pode ser feito no sistema Android. No iOs(Iphone) os dados só serão limpos ao desinstalar o aplicativo e instalá-lo novamente.

O próximo passo é explorar os arquivos que temos salvo no dispositivo e jogar fora aquilo que não precisa ser guardado. Assim sobrará mais espaço para instalar novos Apps. Por isso vamos clicar em "Espaço utilizado ou Gerenciar Armazenamento"

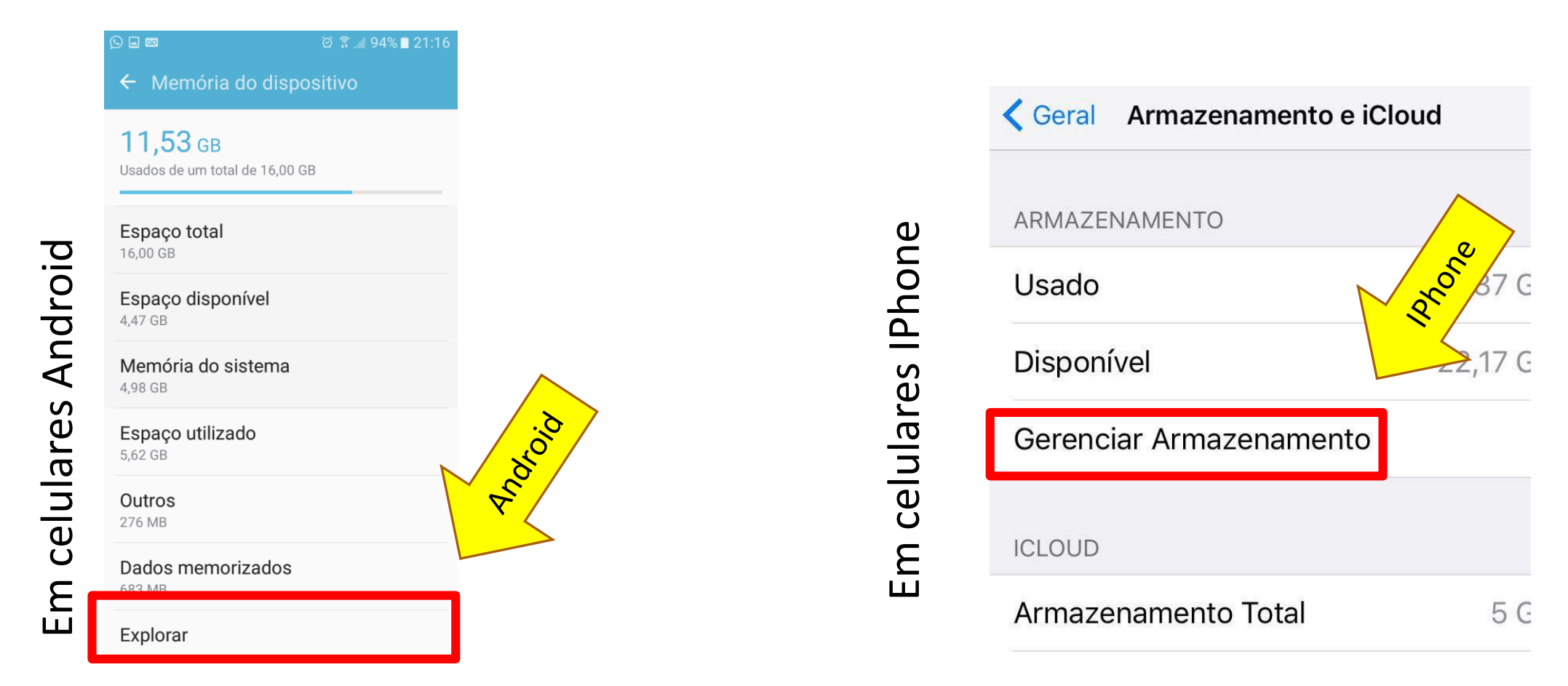

Agora vamos dar uma olhada dentro da pasta "Download" OU "Fotos e Câmera, Músicas". Clique nestas opções:

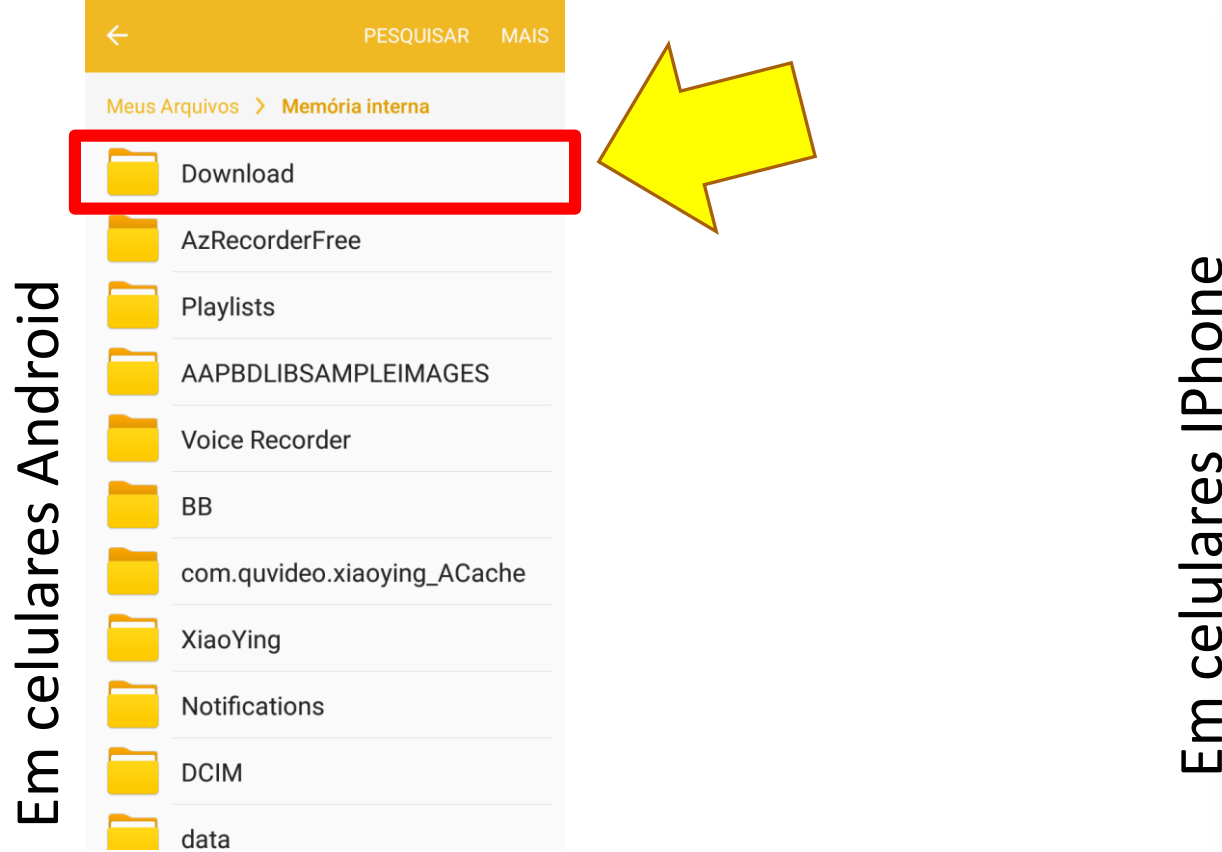

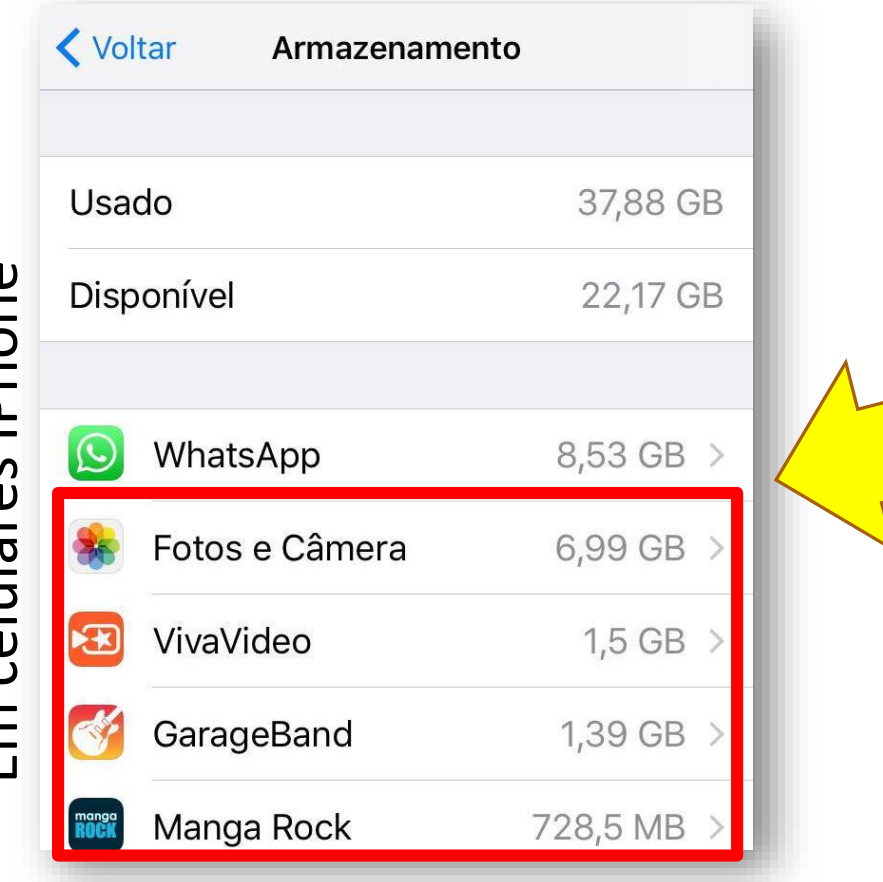

### Depois clique em "mais" (esta parte apenas para Android):

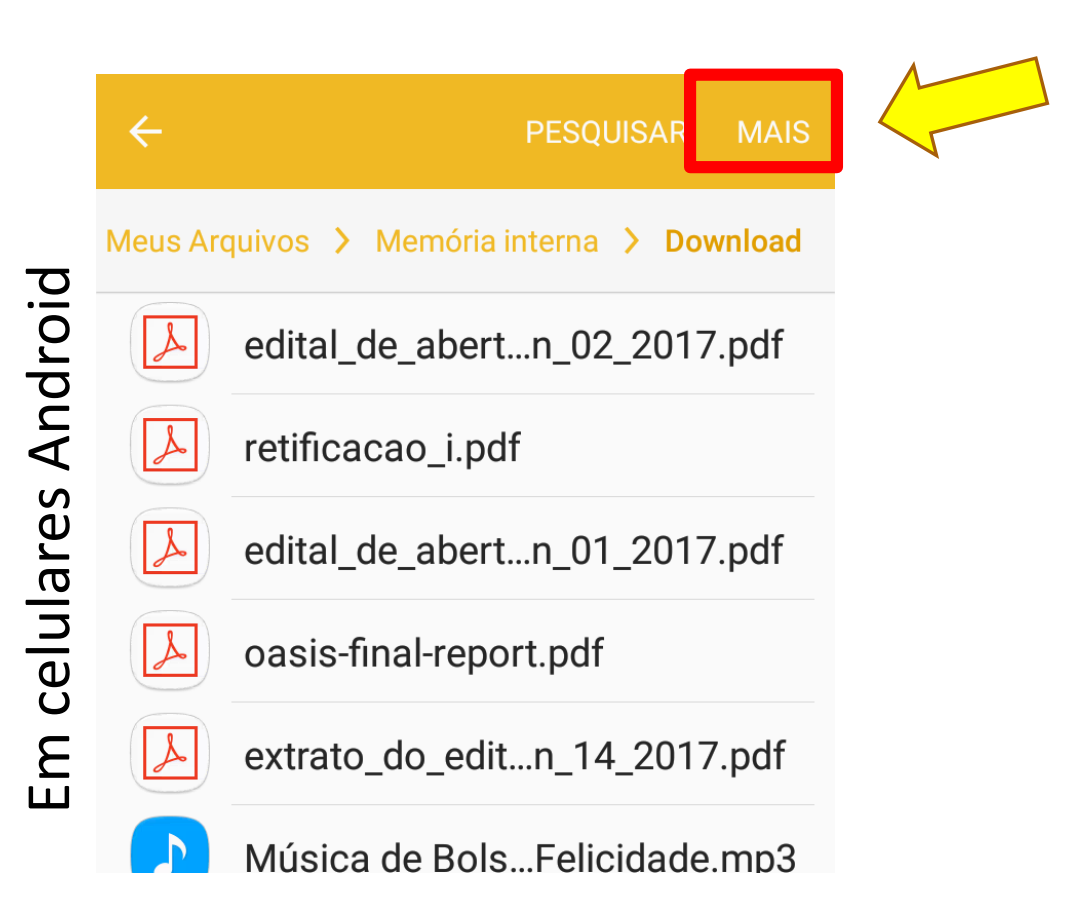

Na sequência clique em "editar". Veja que aparece um quadradinho ao lado de cada arquivo. Marque os arquivos que você quer apagar (esta parte apenas para Android):

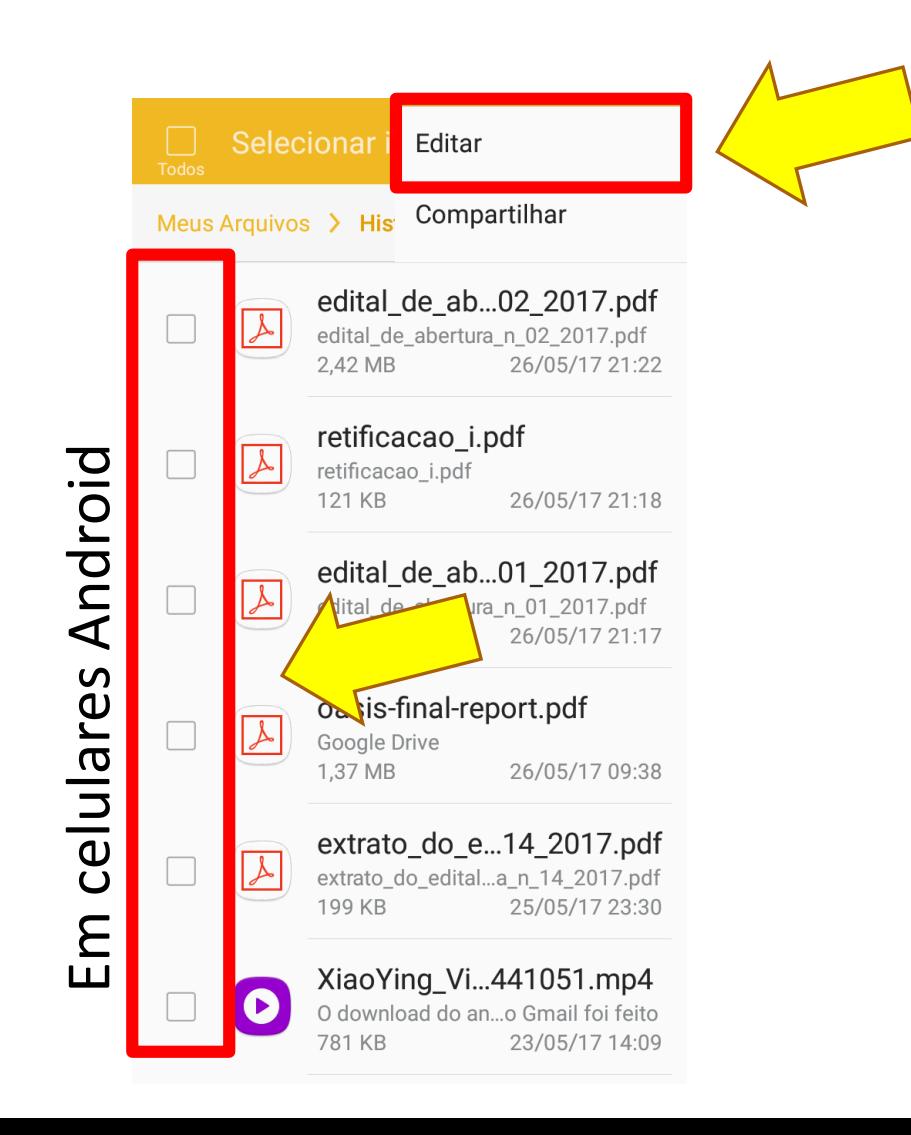

Na sequência clique em "editar". Veja que aparece um quadradinho ao lado de cada arquivo. Marque os arquivos que você quer apagar e depois clique em "Remover". (esta parte apenas para Android)

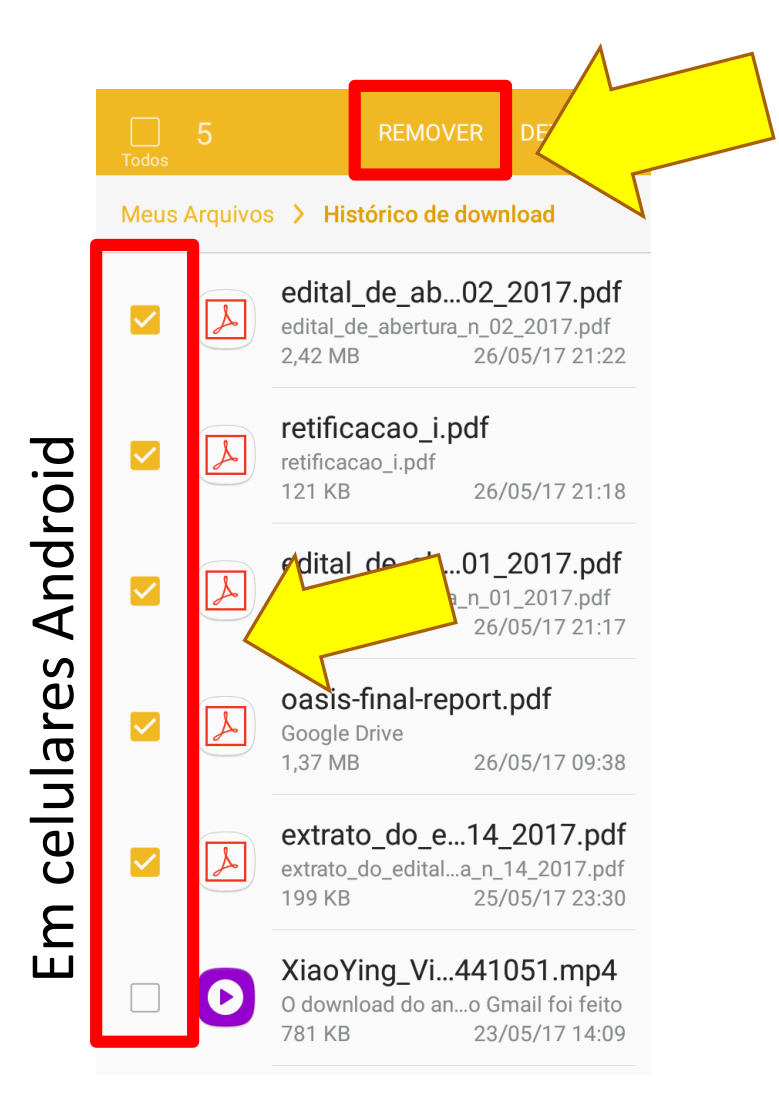

# Passo 3: Apagando fotos e vídeos que você não quer guardar

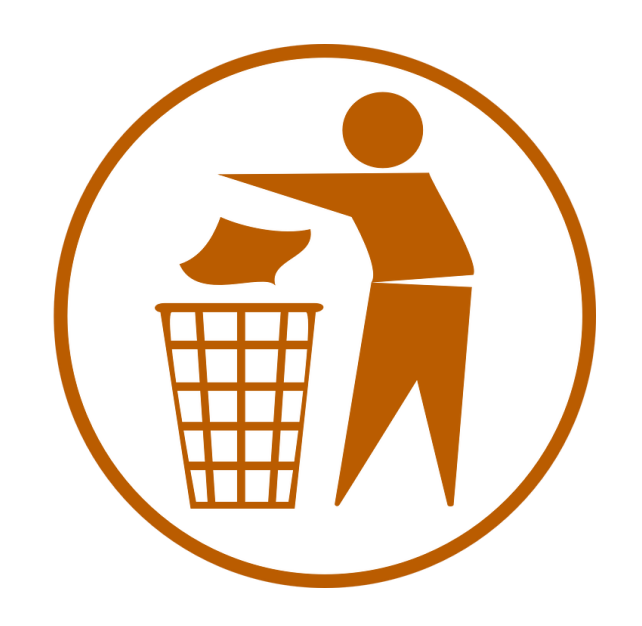

Agora vamos apagar as fotos e vídeos que não queremos mais. A opção mais fácil é irmos direto na pasta, selecionarmos o que queremos jogar fora e deletarmos. Você sabe como fazer essa parte, não é mesmo?

Dica: Acesse a galeria.  $\odot$ 

# Passo 4: Ajustando as configurações do WhatsApp

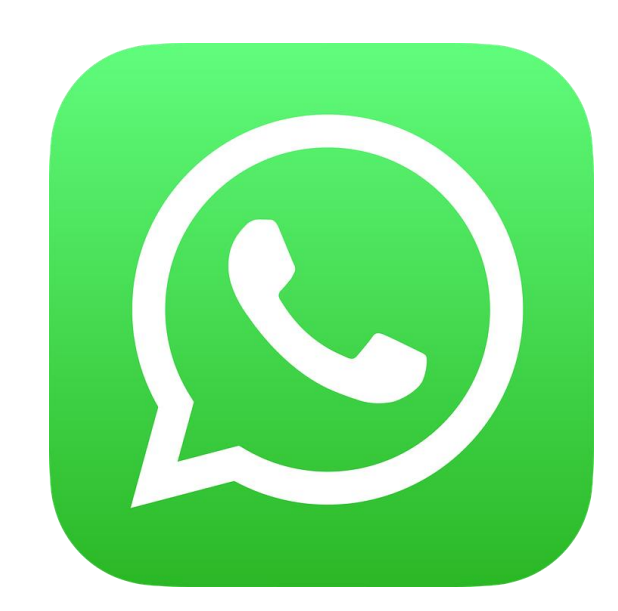

## WhatsApp: o vilão que pode roubar a memória

Cada vez que alguém manda fotos e vídeos, nosso celular armazena uma cópia. Cada vez que mandamos o que temos no celular para alguém, o sistema multiplica esse arquivo. Isso quer dizer que se recebermos uma imagem e mandarmos para 3 contatos, o sistema armazenará 3 vezes a mesma imagem.

#### Tempo v

29 de mai

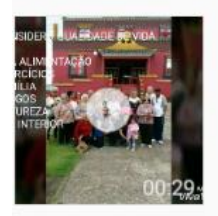

#### 28 de mai

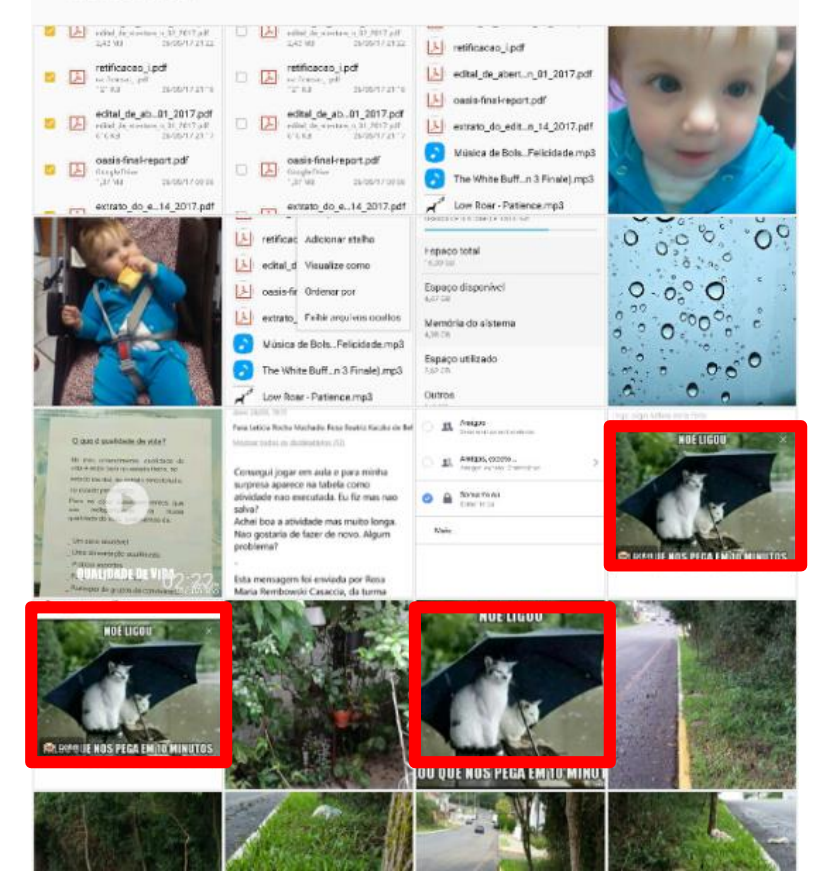

# Dica: desativar o download automático de vídeos e fotos do celular

Para fazer esse procedimento comece entrando no WhatsApp e toque nos três pontinhos do canto superior direito ou em Ajustes. Se for no IPhone entre no Whatsapp e depois clique em "Ajustes".

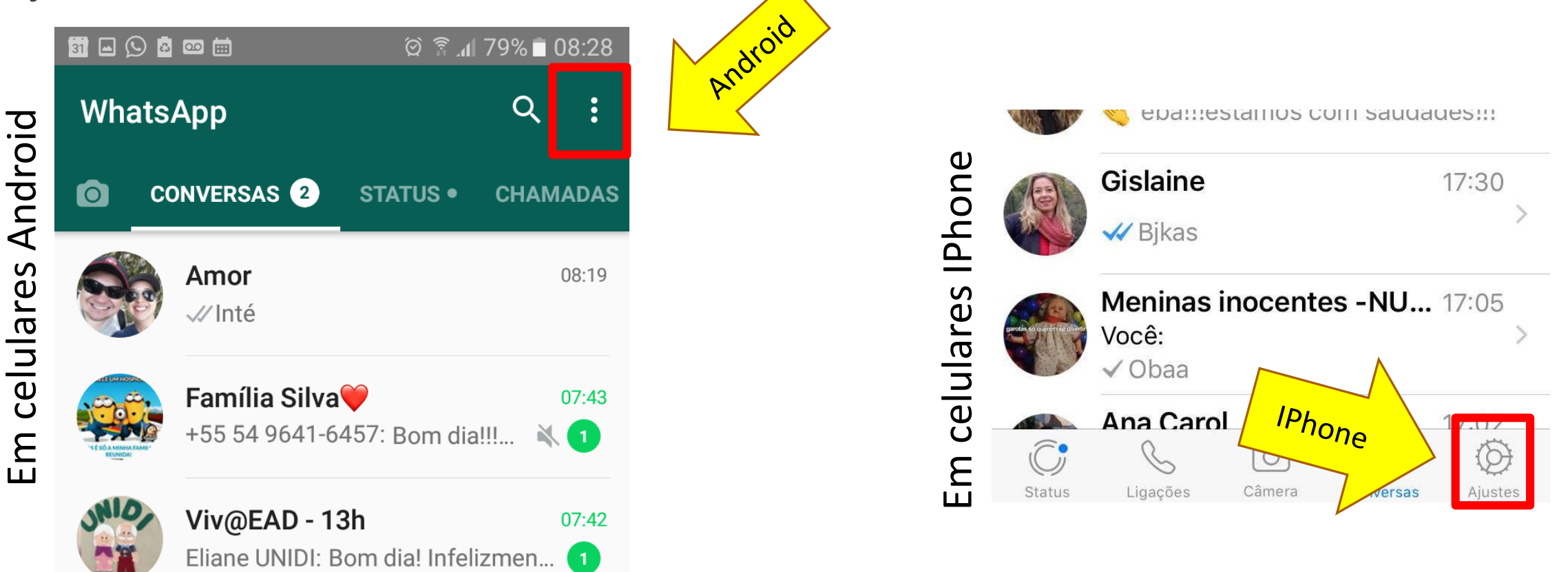

# Depois entre em "Configurações" (esta parte apenas pra Android)

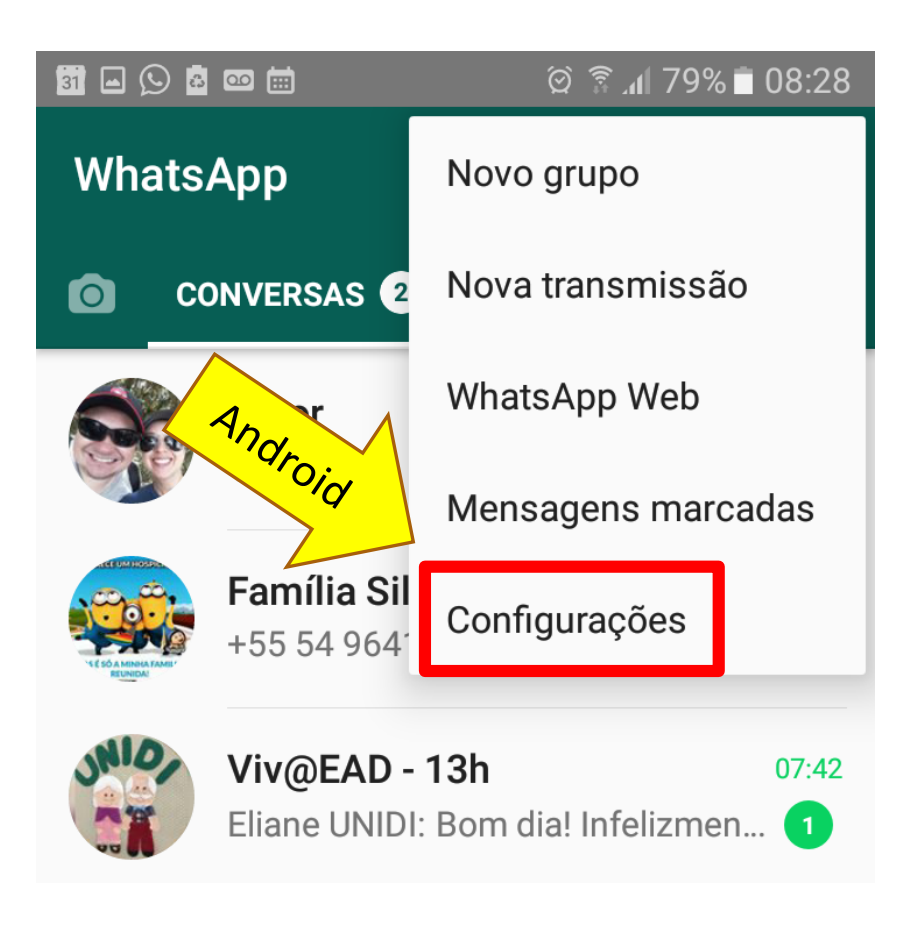

## Na tela seguinte, toque em "Uso de dados" ou "Uso de dados e Armazenamento".

Status

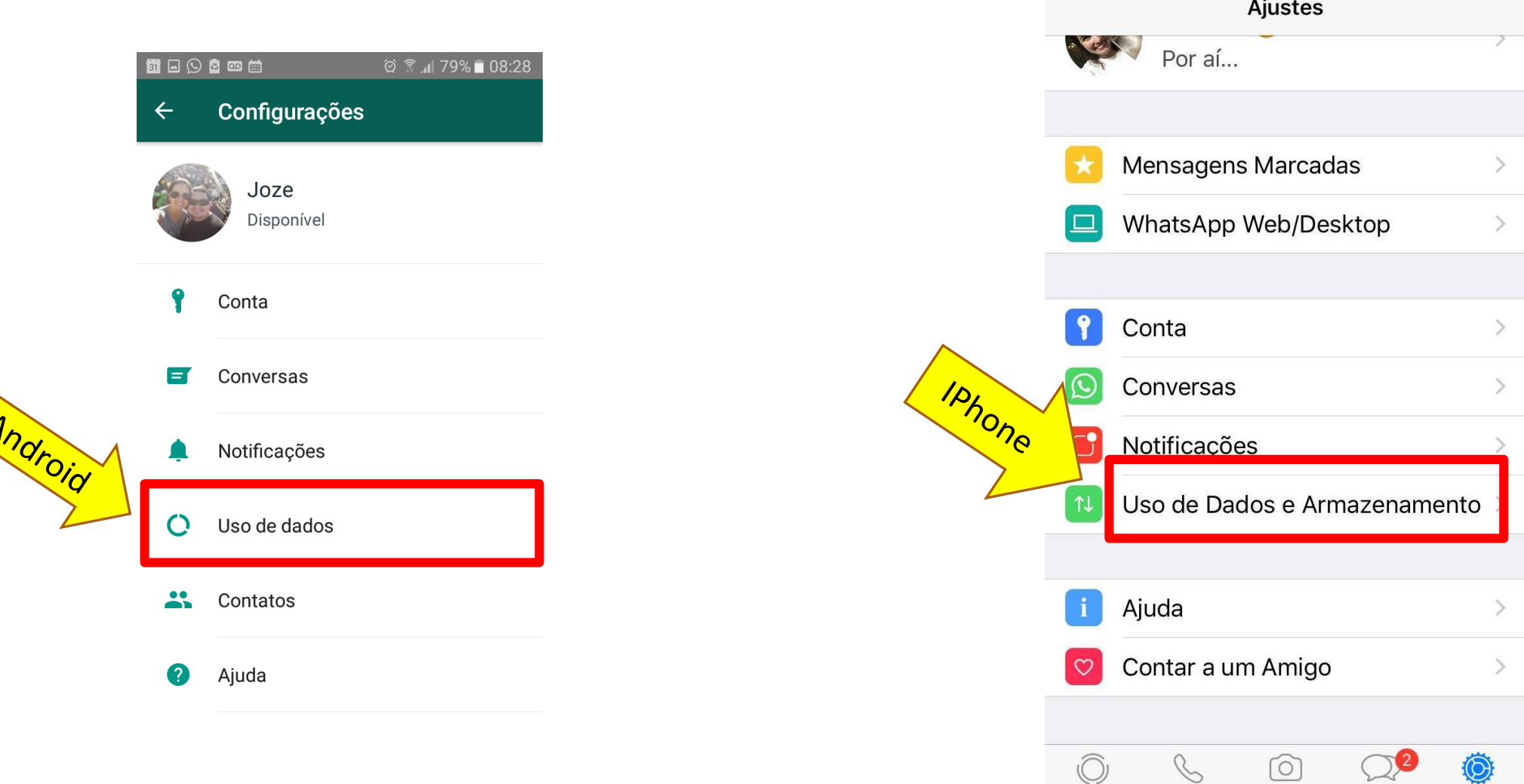

Agora, na outra tela que surgiu, clique em cada uma das opções de download e desmarque as opções que aparecem (esta parte apenas pra Android):

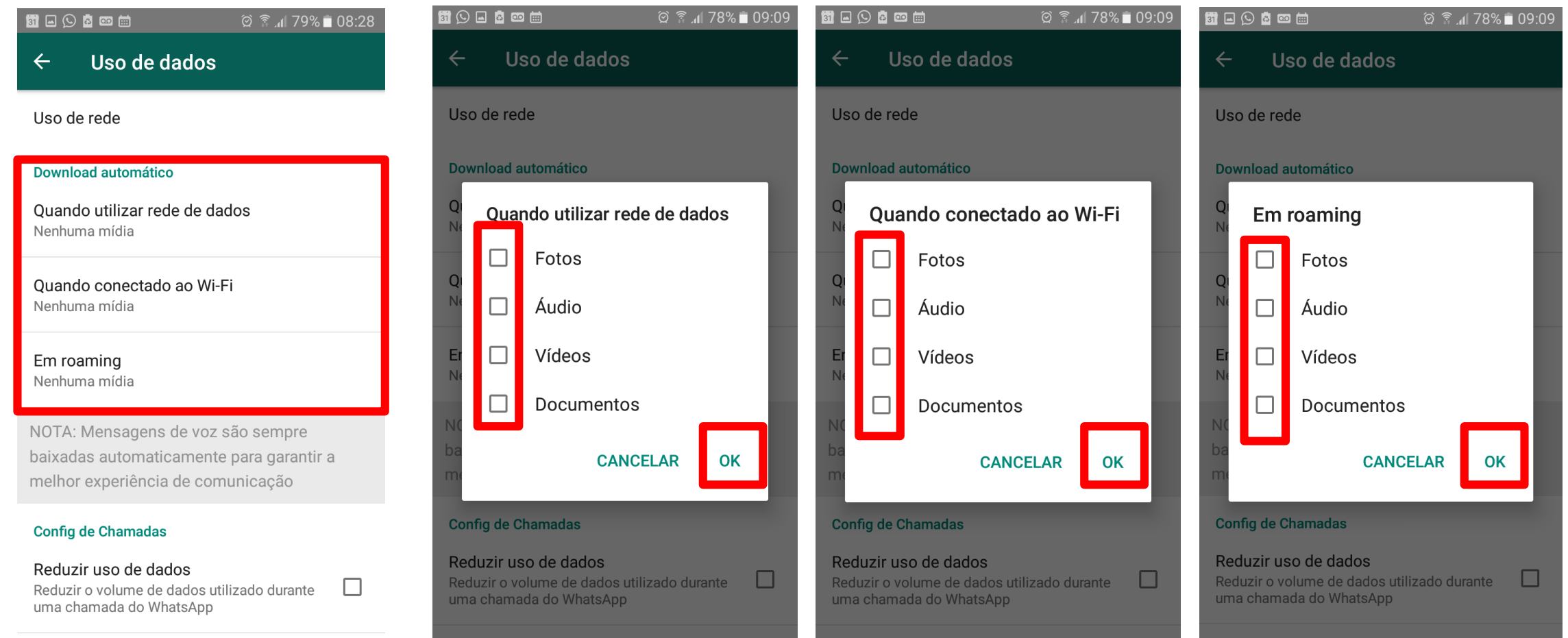

Pronto, agora sempre que alguém enviar uma imagem ou um vídeo a você, o celular não salvará automaticamente. Dessa forma você pode escolher o que quer salvar, tocando no vídeo e imagem desejado.

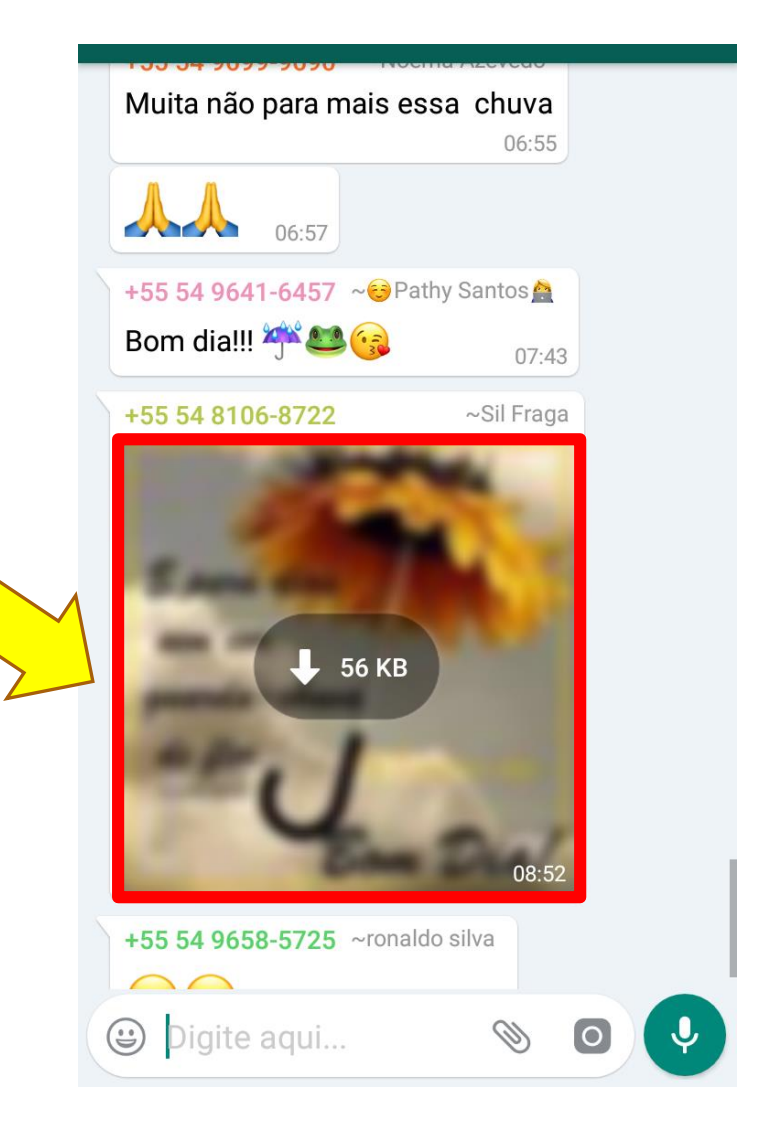

### Agora a dica é apenas para quem tem IPhone.. Para apagar os arquivos do whats faca os passos abaixo:

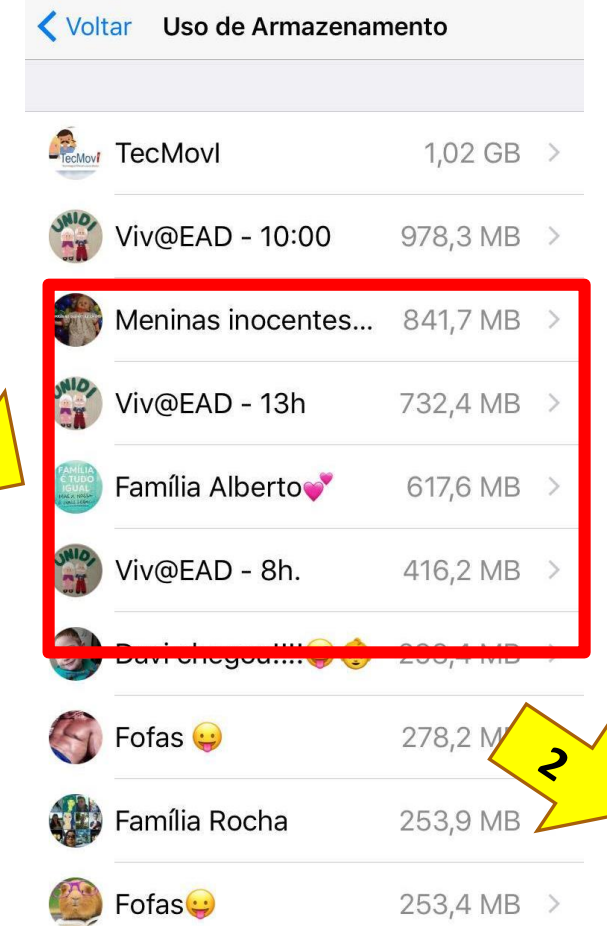

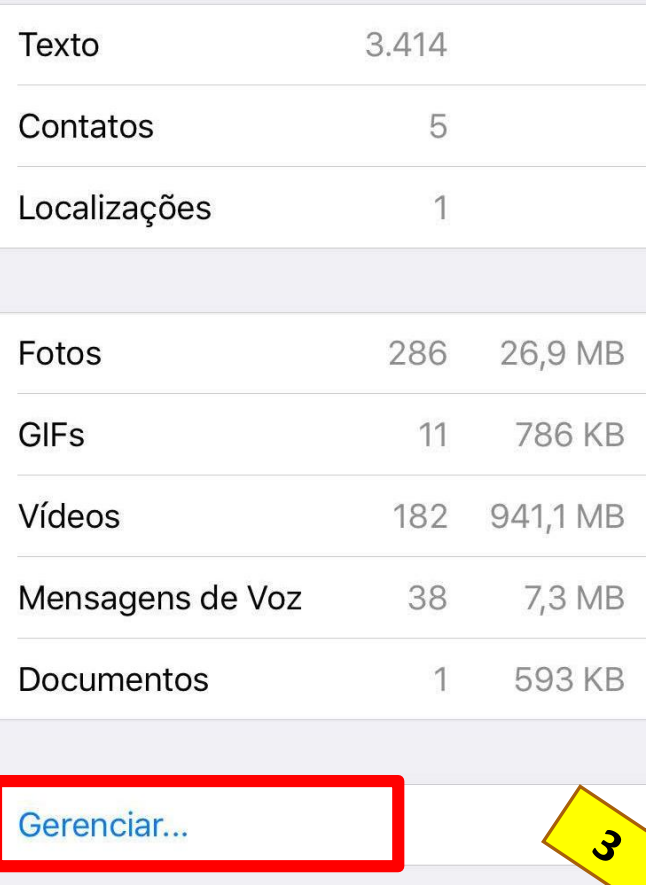

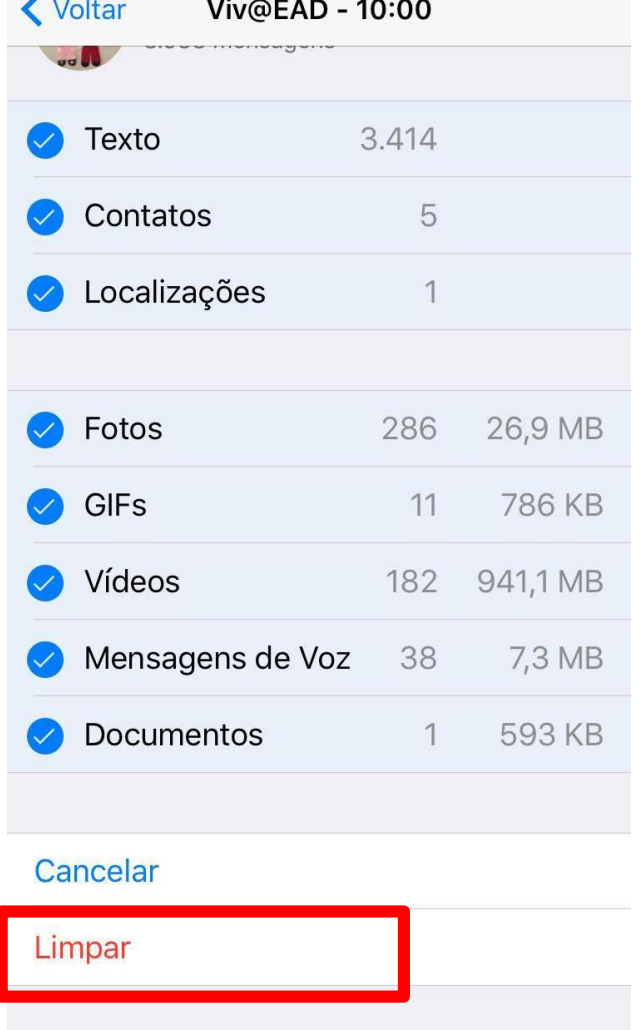

## Passo 5:

Configurar a câmera do celular para salvar as fotos e vídeos no cartão de memória (APENAS ANDROID)

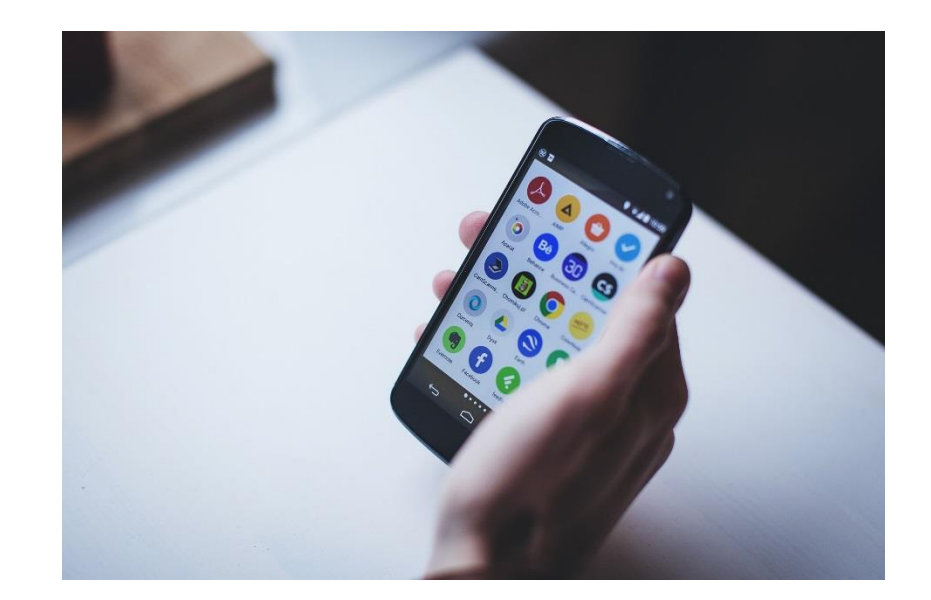

## Dica: desativar o download automático de vídeos e fotos do celular

Para fazer esse procedimento:

• Entre na câmera do celular. Depois clique no ícone da engrenagem.

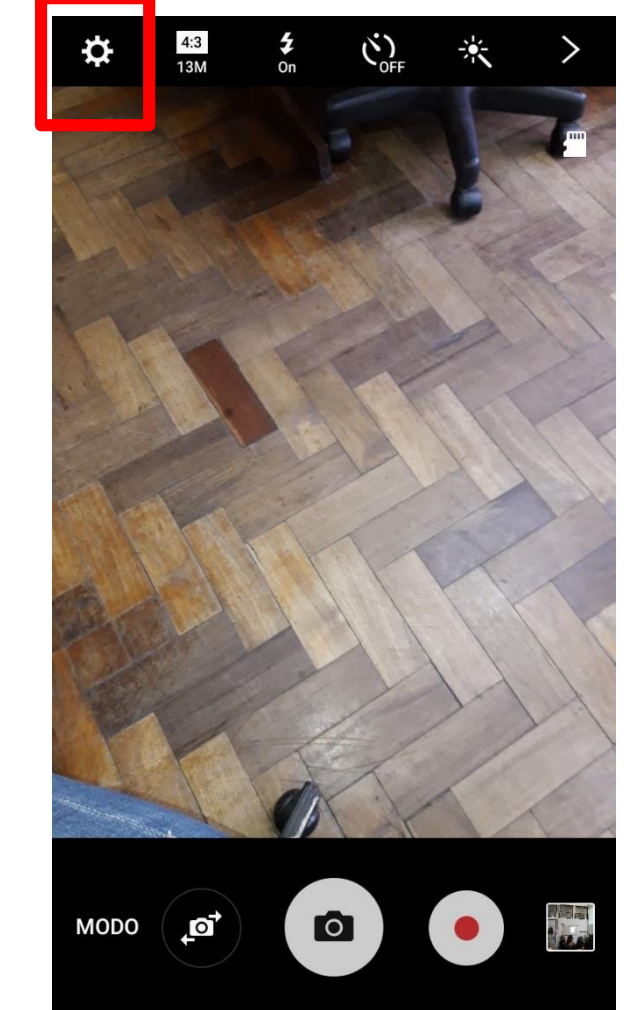

Clique em "Local de armazenamento" e escolha a opção "Cartão SD". Pronto. Agora suas fotos serão salvas automaticamente no cartão de memória.

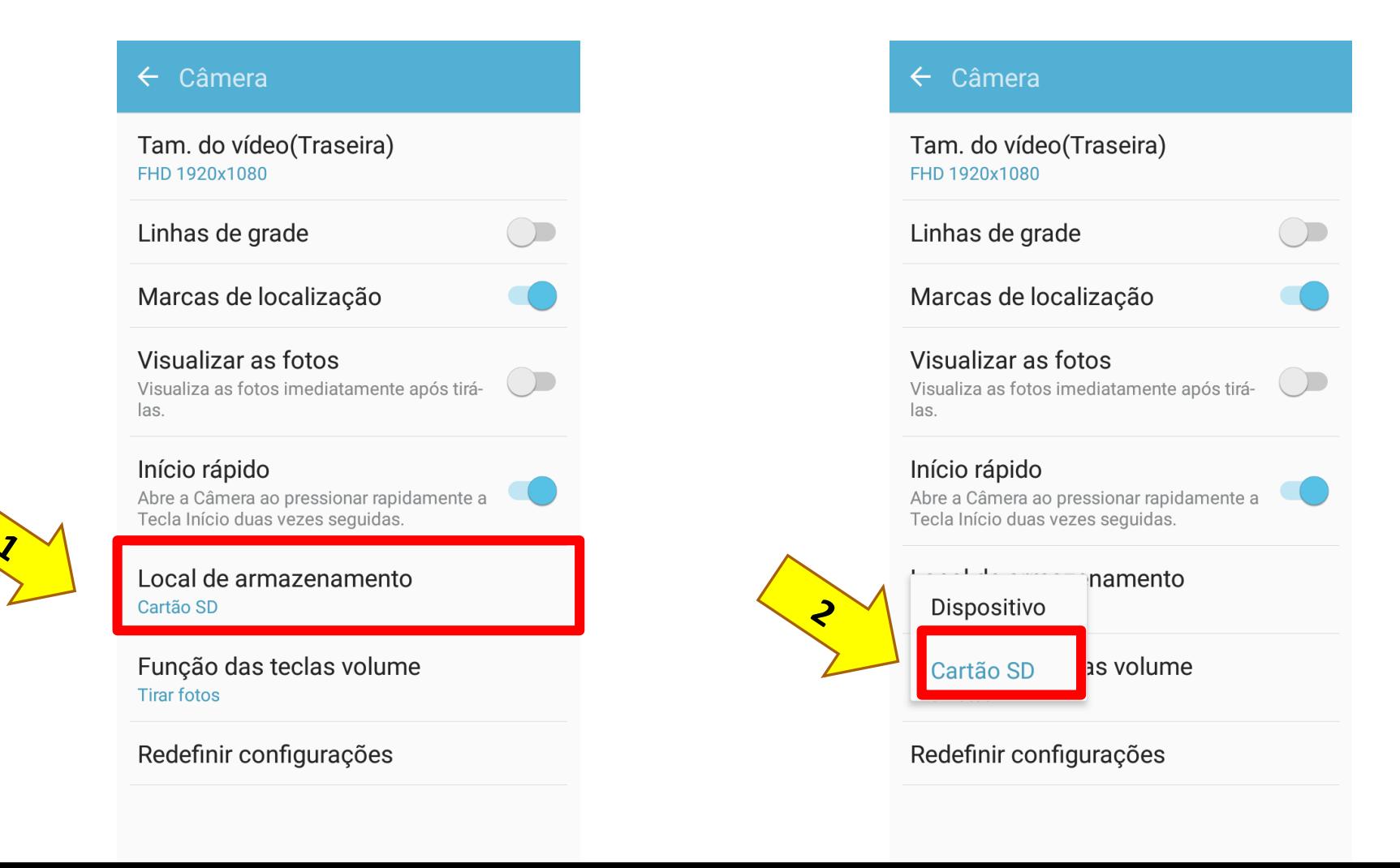

## Passo 6:

Configurar o Google Fotos para salvar suas fotos e vídeos na nuvem (APENAS ANDROID)

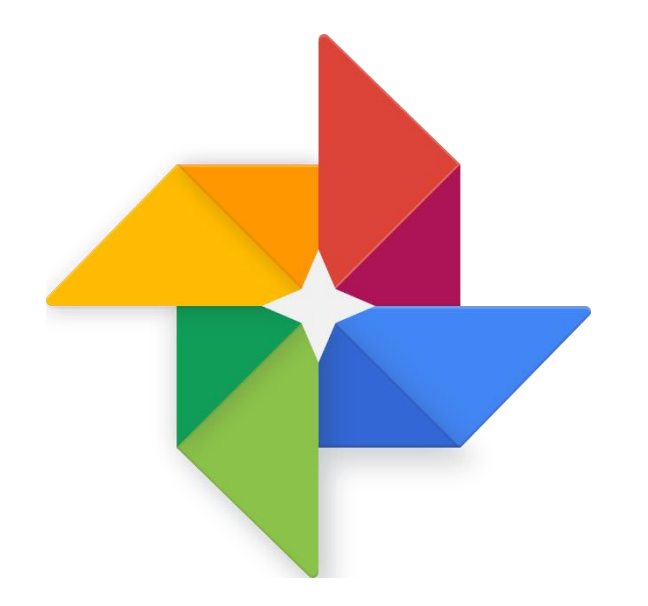

Se o Google fotos estiver configurado para guardar uma cópia automaticamente de suas fotos e vídeos, você pode apagar as fotos e vídeos de seu celular, liberando mais espaço do dispositivo. Veja como proceder para configurar o Google fotos:

- Entre no Google fotos clicando neste ícone conforme mostra a imagem.
- Se não tiver o Google fotos instalado, veja se consegue baixar esse App no seu celular indo na loja de aplicativos.

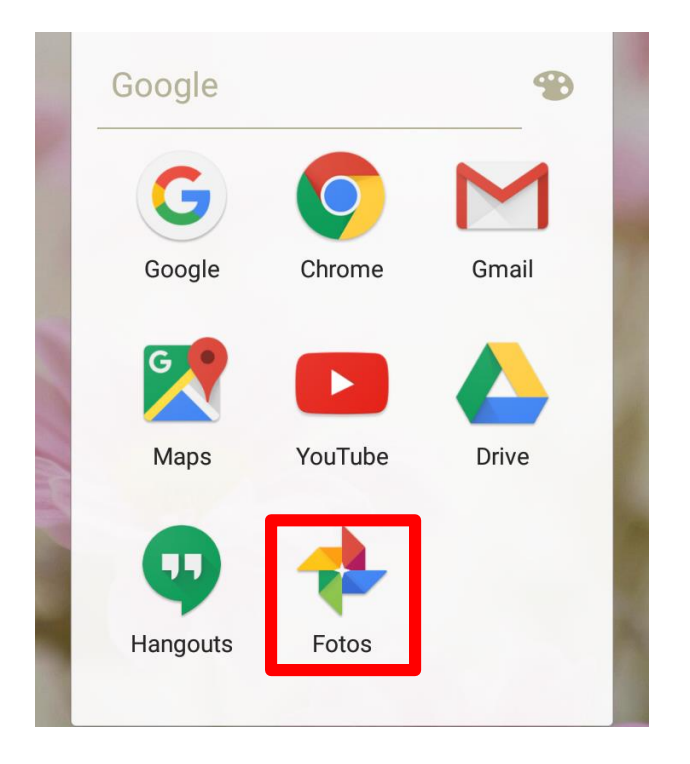

## Depois entre em "Configurações".

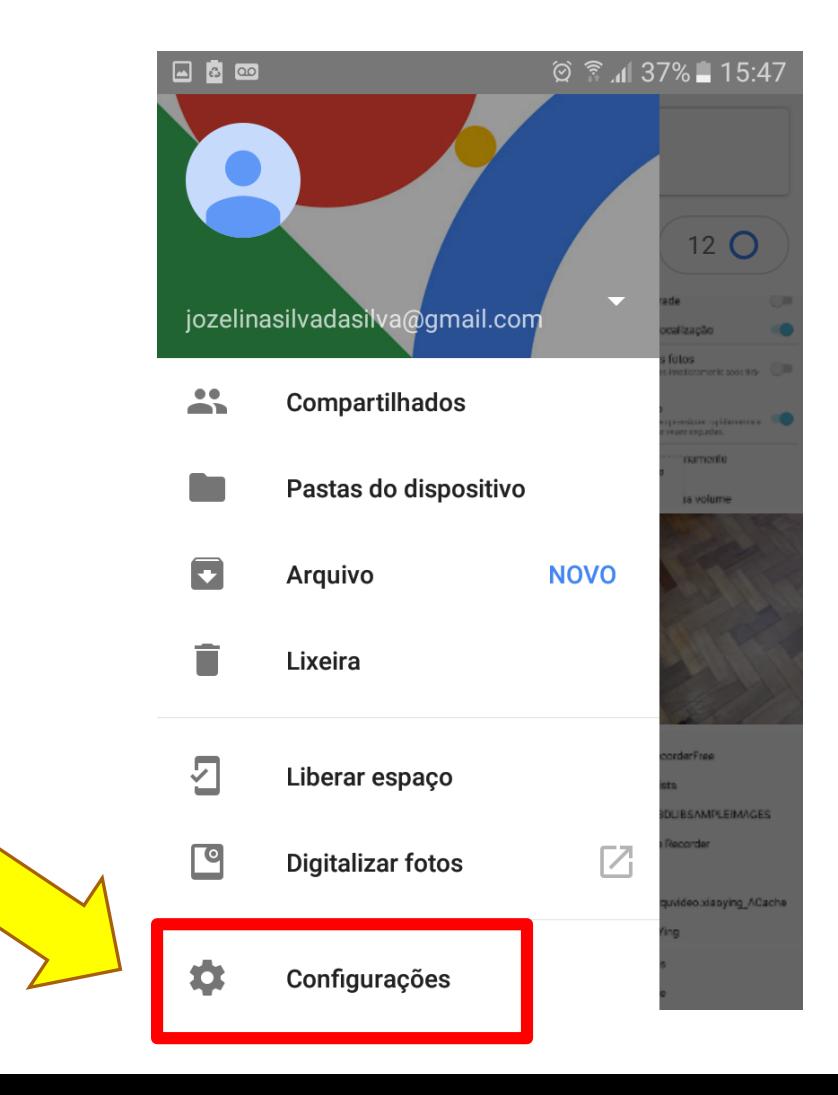

## Em seguida clique em "Backup e sincronização e veja se está ativada.

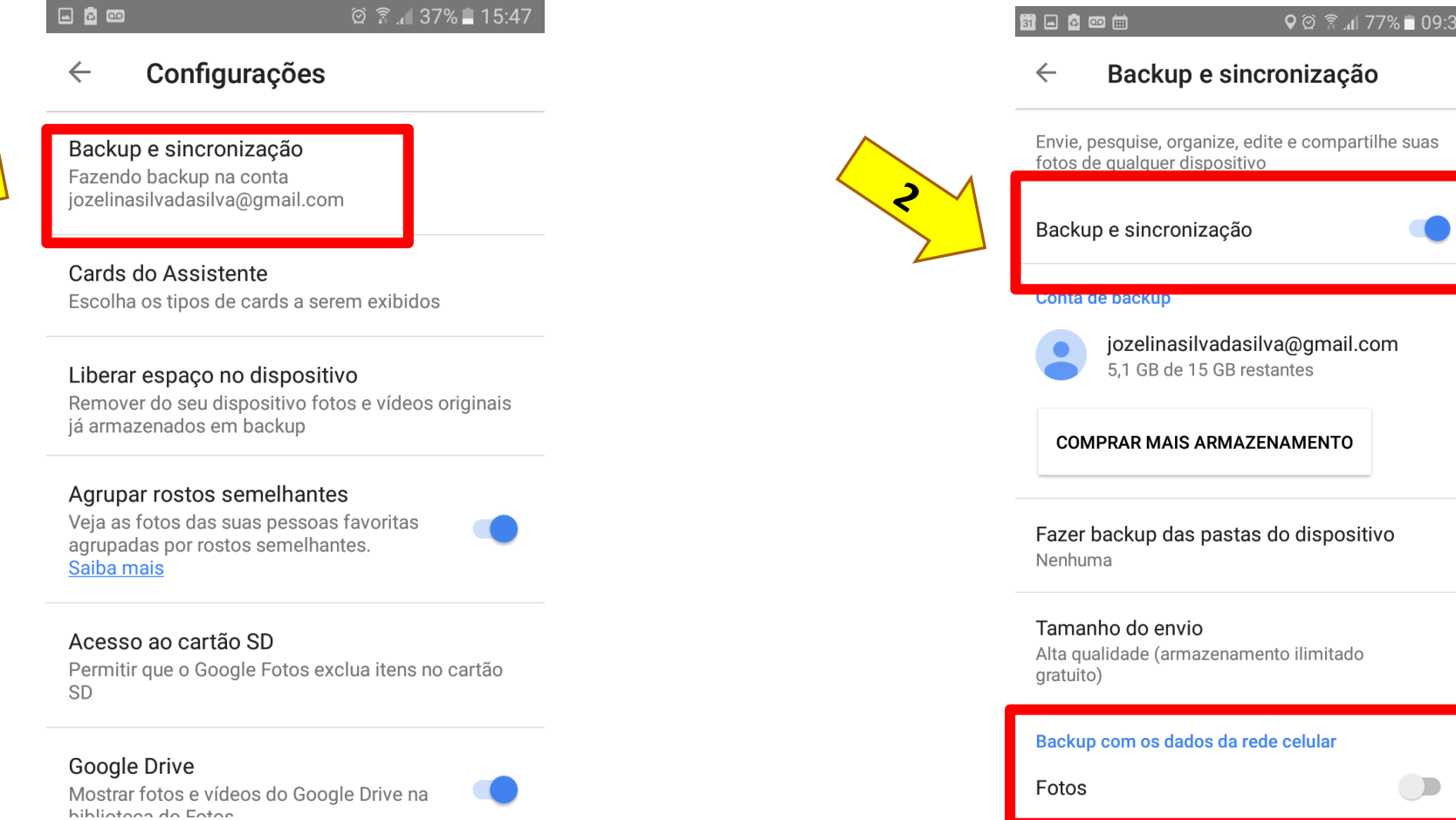

Deixe essa opção desativada para que o sistema só faça cópias quando você estiver com Wi-Fi ligado.

## O próximo passo é escolher quais pastas você quer fazer cópia automática. Depois de escolher, é só voltar clicando na setinha:

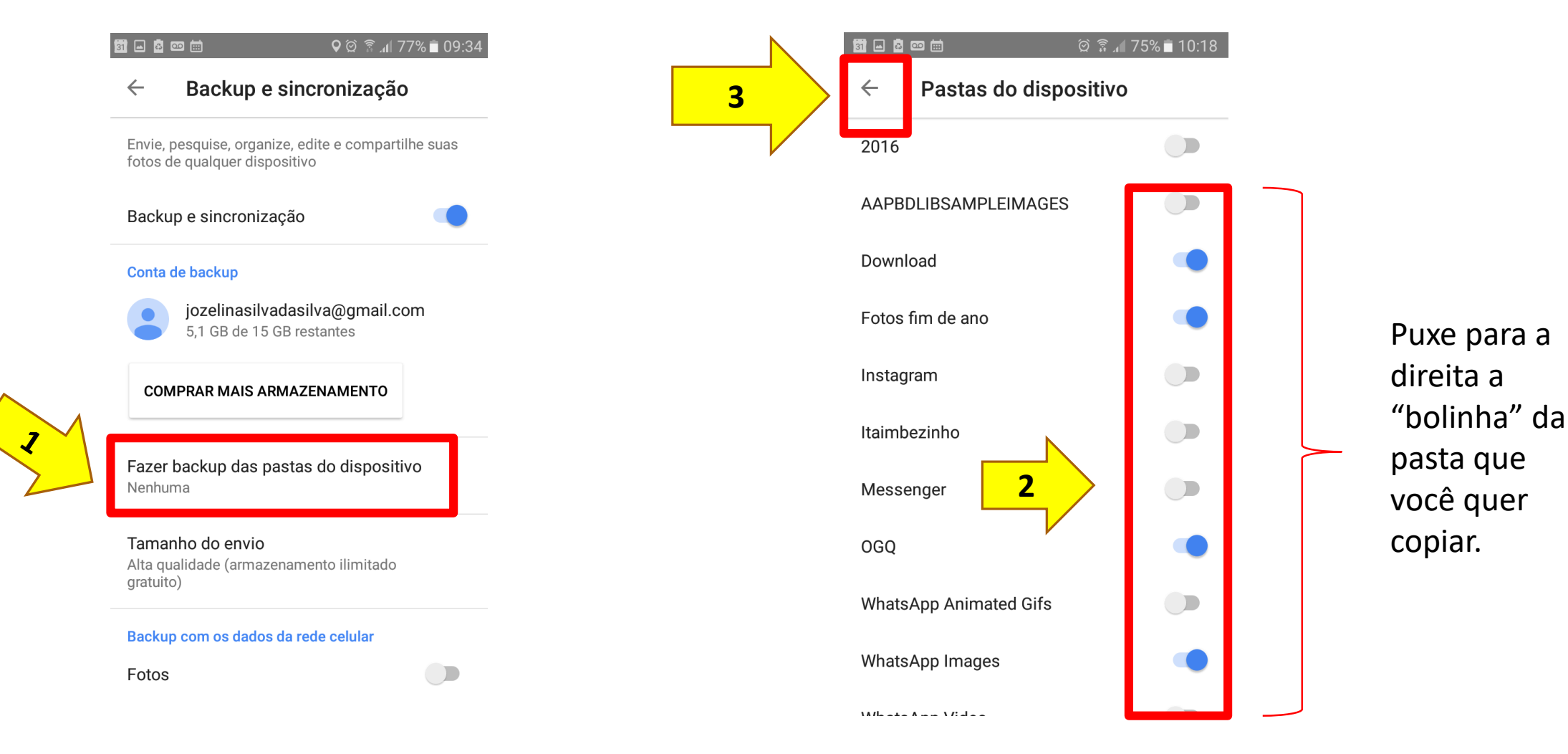

Agora, saia da opção de "Backup e sincronização" e depois saia das "Configurações"

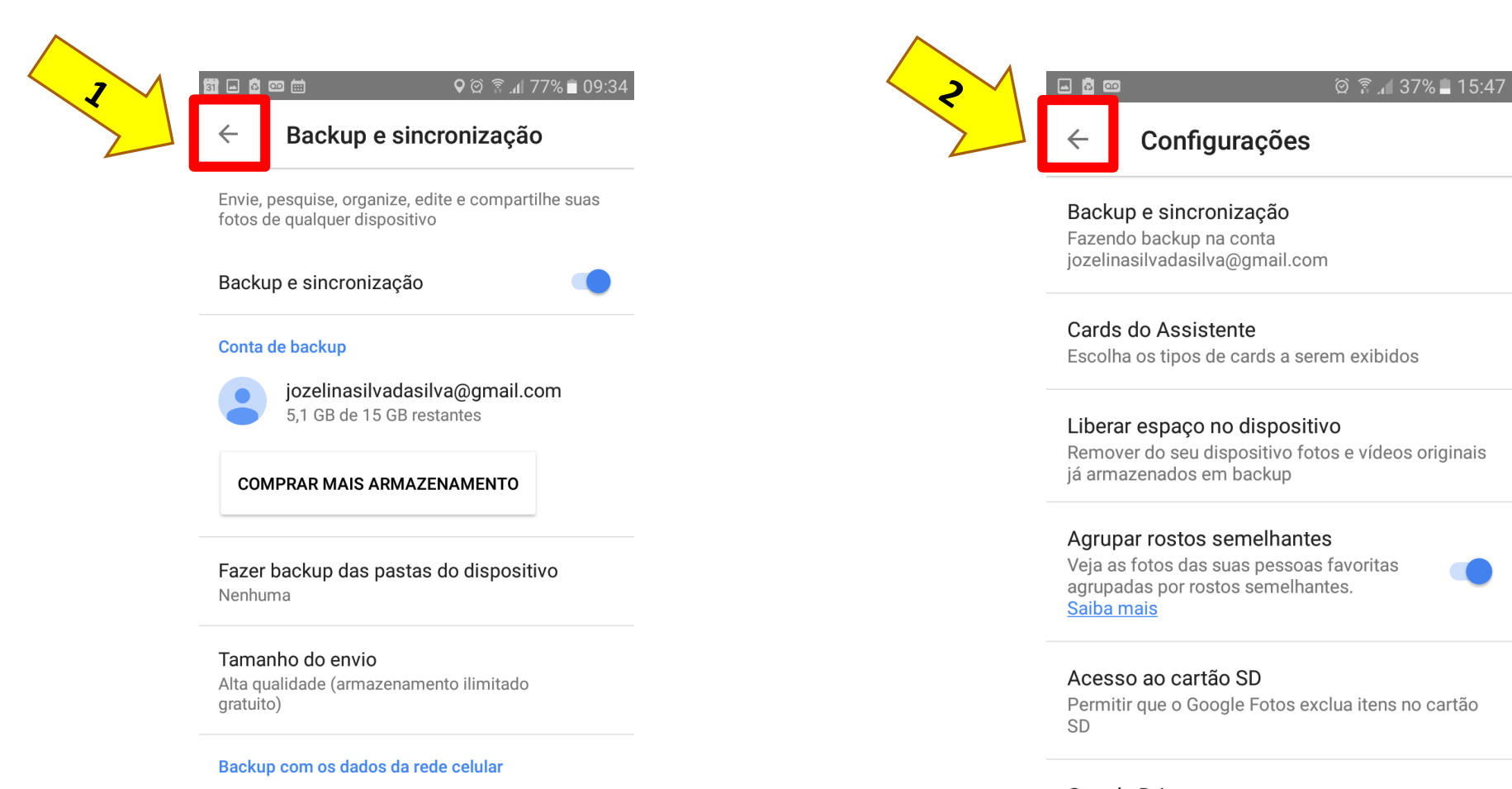

 $\Box$ 

Google Drive Mostrar fotos e vídeos do Google Drive na hihlintong da Eaton

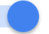

Fotos

Observe que o "Backup" está sendo concluído. Quando finalizar, você pode apagar as fotos que estiverem armazenadas no seu celular que elas ficarão guardadas no Google fotos.

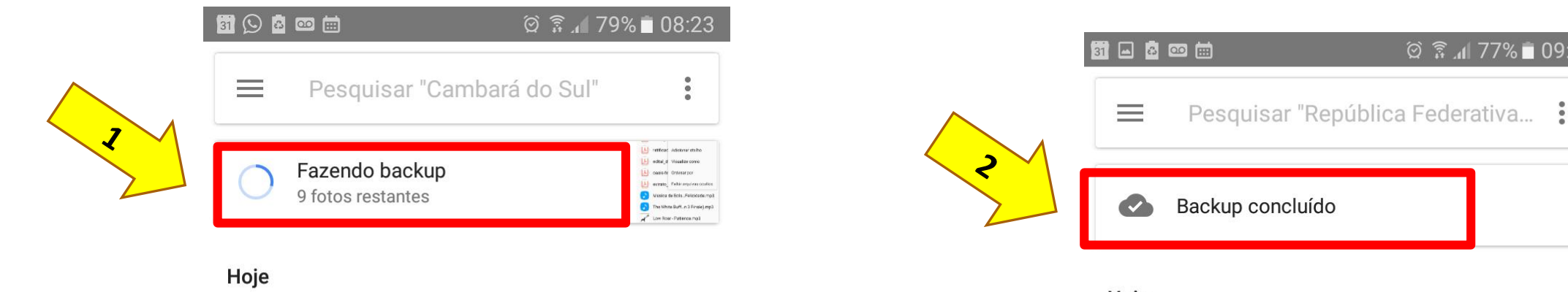

Colegem

m

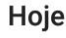

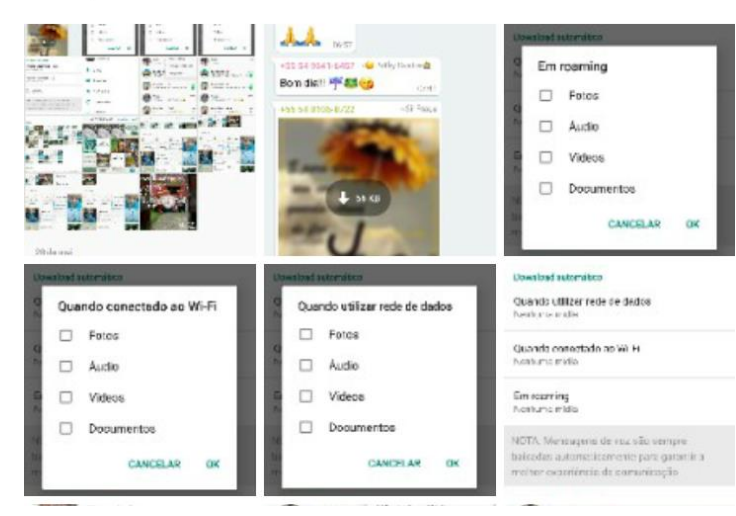

◎ 斋 .dl 77% | 09:22

O próximo passo será apagar as fotos que já foram copiadas da memória do celular. Para fazer esse procedimento Clique nas 2 linhas conforme a imagem e escolha a opção "Liberar espaço".

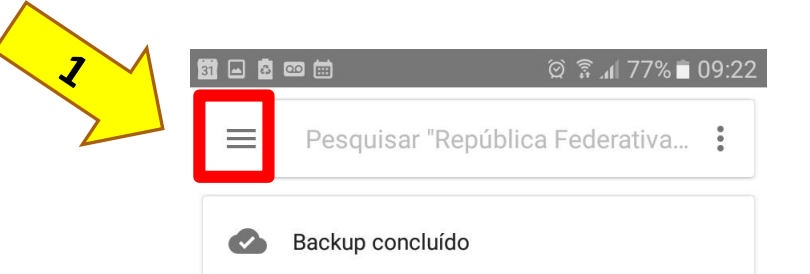

Hoje

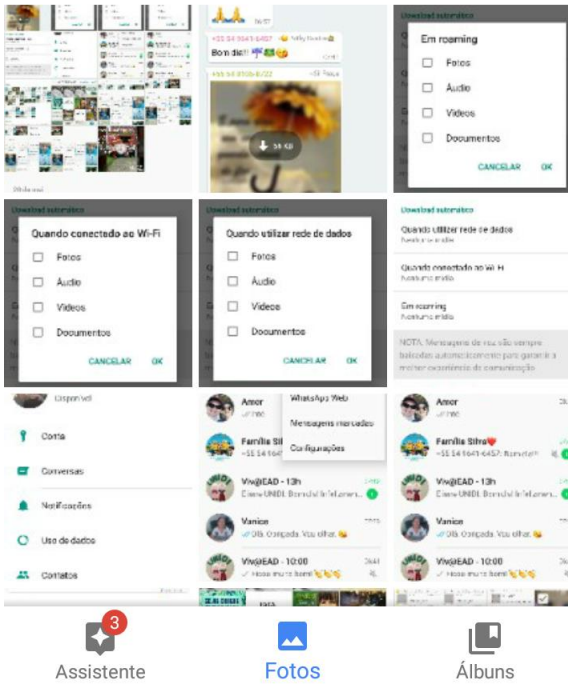

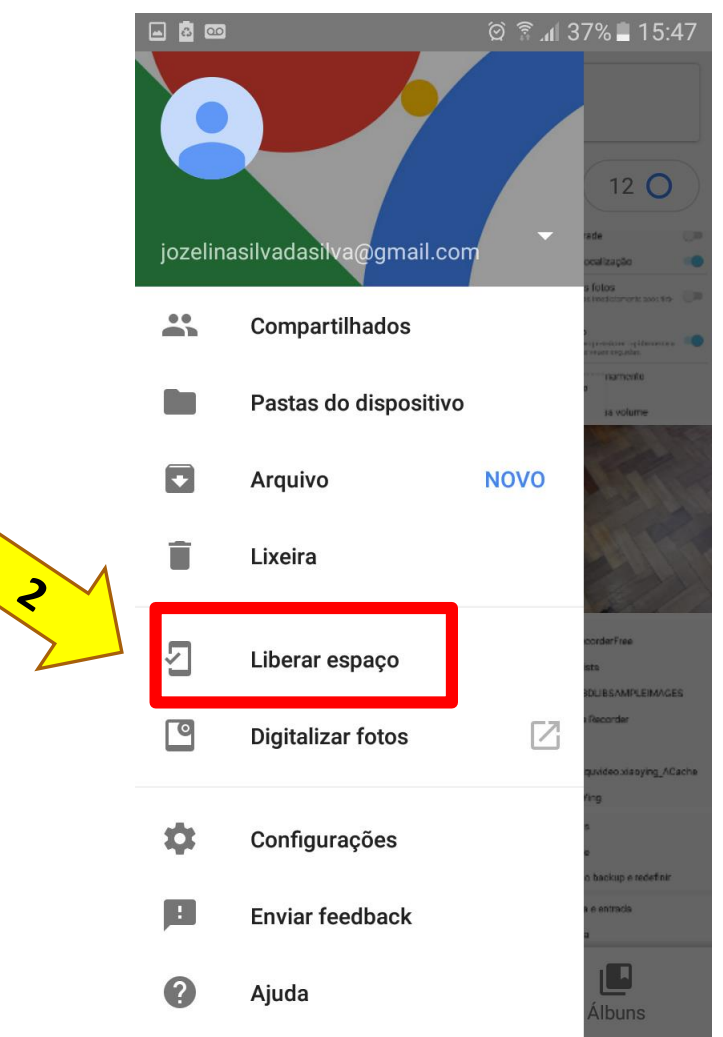

O sistema indicará o número de itens repetidos e você poderá removê-los. Note que o sistema vai apagar o conteúdo repetido.

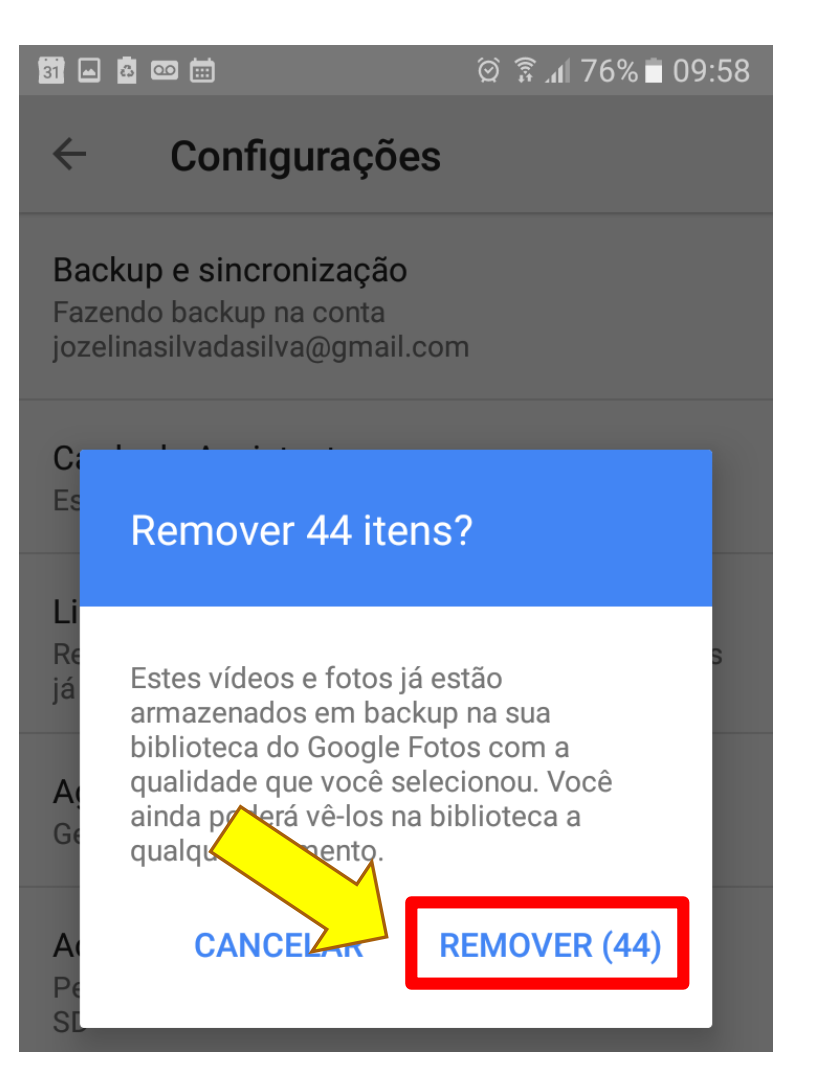

#### 前日内四曲  $\circledcirc$   $\hat{\mathbb{R}}$  at 76% 10:08

#### Configurações  $\leftarrow$

#### Backup e sincronização Fazendo backup na conta

jozelinasilvadasilva@gmail.com

### Cards do Assistente

Escolha os tipos de cards a serem exibidos

#### Liberar espaço no dispositivo

Remover do seu dispositivo fotos e vídeos originais já armazenados em backup

Excluindo 44 fotos e vídeos...

## Outras dicas úteis

• Pense se é realmente necessário guardar imagens e vídeos do WhatsApp. Lembrem-se que eles ocupam muito espaço. Então opte por guardar aqueles que gostou mais apenas.

• Você pode limpar os dados memorizados do celular (passo 2) uma vez por semana. Assim, seu celular fica mais rápido e com mais espaço.

• Se você não estiver mais utilizando um aplicativo, desinstale-o.